### **How to Install**

#### *Andrew A. Bonar D.D., Diary and Letters*

#### **To Logos 4 Personal Books.**

These instructions are intended for Logos 4 Personal Books on a Windows system. The procedures for installing this book for the Mac version of Logos 4 may vary.

## **Download & Unzip the Files**

- 1. Download this .zip file from http://www.hannas.org/resources/ABonarDiary Letters.zip to your computer.
- 2. Point your mouse at the .zip file and click the *right* mouse button. Select "**Extract All…**" from the menu.
- 3. In the dialog that appears, you can use the "**Browse**" button to change the location where you want to put the files; then press the "**Extract**" button.
- 4. Remember this location so that you can find it later. This .zip should contain three files:

ABonarDiary\_Letters.docx ABDL\_Cover.jpg ABDL\_Installation\_Instructions.pdf

### **Open Logos**

- 1. Open your Logos 4 program.
- 2. Open the Personal Books tab (found under  $\rightarrow$  Tools  $\rightarrow$  Library  $\rightarrow$  Personal Books).

# **Add Book**

- 1. Click on **"Add Book"** on the Personal Books tab. A new Personal Book form should appear.
- 2. On the form, begin with the first step: 1. FILL IN LIBRARY INFORMATION. Use your mouse to select and copy the following information from the text boxes below and then paste it into the data fields in Personal Books one at a time:

Title:

Andrew A. Bonar D.D., Diary and Letters

Bonar, Andrew, ed. Marjory Bonar

Author:

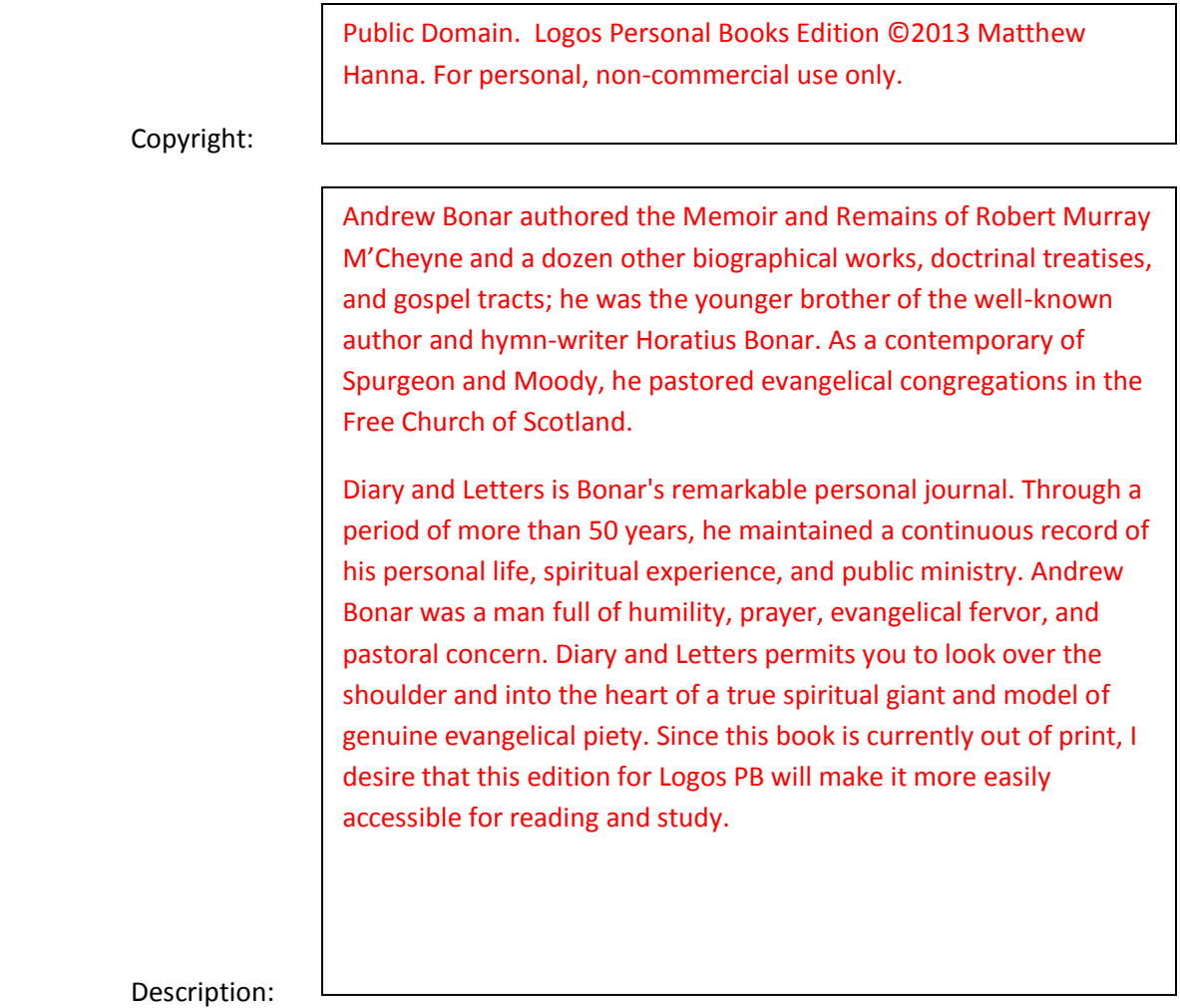

3. In the two following drop-down fields leave the contents unchanged. They should be:

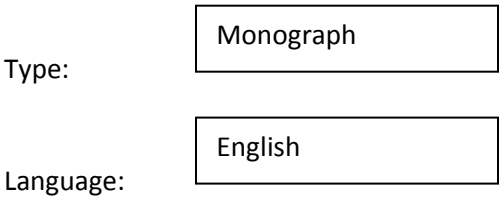

4. Use the **"Add Field"** button to add the following two fields to the form, and then copy the following information from the boxes below into these two new fields:

Subject Heading:

Type:

Christian Biography and Autobiography--Clergy.

#### Publisher & Publication Date:

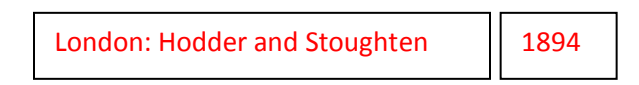

- 5. Add the book cover by performing the following: With your mouse select **"Change…"** (found directly underneath the book image box); in the dialog that appears, navigate to the location on your disk where you unzipped the downloaded files, select "ABDL\_Cover.jpg", and then press "**Open**". The book cover image should appear in the box.
- 6. Go on to the next step on the form: 2. ADD BODY FILES. Click on the **"Add File"** button. In the dialog that appears, navigate to the file entitled "ABonarDiary\_Letters.docx", select it, and then press "**Open**". The file name should now appear on the Personal Book form.
- 7. You are now ready for the final step: 3. CREATE LOGOS RESOURCE FILE. Click on the **"Build book"** button. A status bar will appear showing the progress. When it is completed, a message should appear indicating that the operation was successful. Click the "**Finished**" button. Your book should open automatically in a new resource tab.